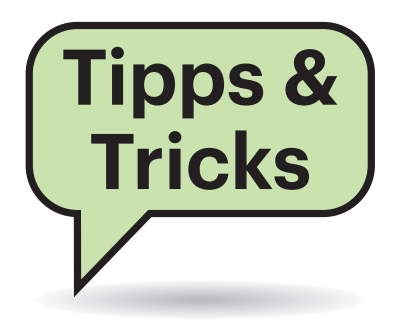

## **Outlook: Regeln ex- und importieren**

 $\sum_{\text{vol}}$  Ich habe mir in Outlook eine Handvoll Regeln zum Archivieren und Einsortieren von Mails nach bestimmten Kriterien erstellt. Jetzt möchte ein Kollege denselben Regelsatz verwenden. Gibt es dafür eine schnellere Methode, als alles auf seinem Rechner neu zu definieren?

¶¢Ja, die gibt es. Microsoft hat den Ex-und Import ganzer Regelsätze aus Outlook vorgesehen, die entsprechende Funktion aber etwas versteckt. Die folgende Anleitung gilt für Outlook 2013, 2016, 2019 und das aktuelle, im Rahmen eines Office-365-Abonnements installierte Outlook gleichermaßen: Klicken Sie auf "Datei" und dann auf "Regeln und Benachrichtigungen verwalten". Etwas unscheinbar über der Regelliste

# **Sie fragen – wir antworten!**

finden Sie die Schaltfläche "Optionen". Sie führt zu einem Dialog, in dem Sie über "Regeln exportieren..." den kompletten Regelsatz in einer Datei mit der Endung .NWZ speichern können. Diese Datei lassen Sie dem Kollegen zukommen. Er kann sie über denselben Weg in sein Outlook importieren, natürlich im letzten Schritt über den Button "Regeln importieren…". *(swi@ct.de)*

## **Dateien aus mehreren Unterordnern anzeigen**

 $\sum$ Ich habe viele Fotos in verschachtelten Unterordnern und möchte diese in einen einzigen Ordner auf einem anderen Laufwerk kopieren. Muss ich dafür mit dem Windows-Explorer jeden Ordner einzeln öffnen und die Dateien herauskopieren?

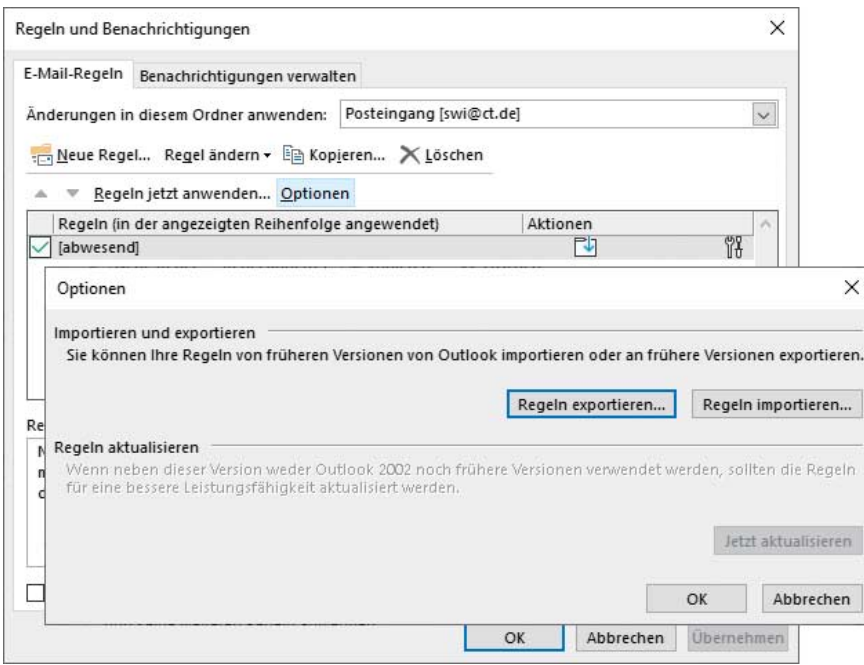

Komplette Regelsätze lassen sich aus Outlook in eine Datei exportieren, um sie zu sichern oder einem anderen Nutzer weiterzugeben.

¢¶Nein, müssen Sie nicht. Microsoft hat dem Explorer zwar nie eine "Flat View"-Funktion spendiert, die die Inhalte einer ganzen Ordnerstruktur in einer einzigen Liste anzeigt. Die Suchfunktion des Explorers lässt sich aber genau dazu benutzen: Wechseln Sie zum obersten Ordner der Baumstruktur, die die gewünschten Dateien in Unterordnern enthält. Klicken Sie dann rechts oben ins Suchfeld. Die Menüleiste des Explorers wechselt zu den "Suchtools". Stellen Sie sicher, dass in der Befehlsgruppe "Speicherort" die Einstellung "Alle Unterordner" aktiv ist. Tragen Sie nun ins Suchfeld "\*.\*" ein und drücken die Eingabetaste, um alle Dateien in den untergeordneten Verzeichnissen in einer Liste anzuzeigen. In dieser Liste lassen sich wie gewohnt Einträge markieren und die entsprechenden Dateien kopieren, verschieben oder löschen. Anstelle von "\*.\*" können Sie auch beliebige andere Suchmasken verwenden, zum Beispiel "\*.jpg", um alle Bilder im JPEG-Format aus den Unterordnern zu fischen. *(swi@ct.de)*

#### **PS4- und Xbox-One-S-Controller für Apple Arcade**

#£Apple Arcade hat einige Action-Spie-le, die sich am Touchscreen schlecht steuern lassen. Kann ich dazu nicht auch ein Gamepad für die Playstation 4 oder Xbox One S nehmen?

¶¢Ja, Sie können. Apple unterstützt in den neuesten Betriebssystemversionen die Steuerung mit den Konsolen-Gamepads. Für das Arcade-Abo müssen auf dem iPhone iOS 13, auf dem iPad iPadOS, auf dem AppleTV tvOS 13 und auf dem Mac macOS Catalina installiert sein.

Um die Controller per Bluetooth zu koppeln, drückt man am PS4-Controller die Share- und PS-Taste gleichzeitig, bis die Gamepad-Leuchte blinkt. Am Xbox-One-S-Controller drückt man kurz die

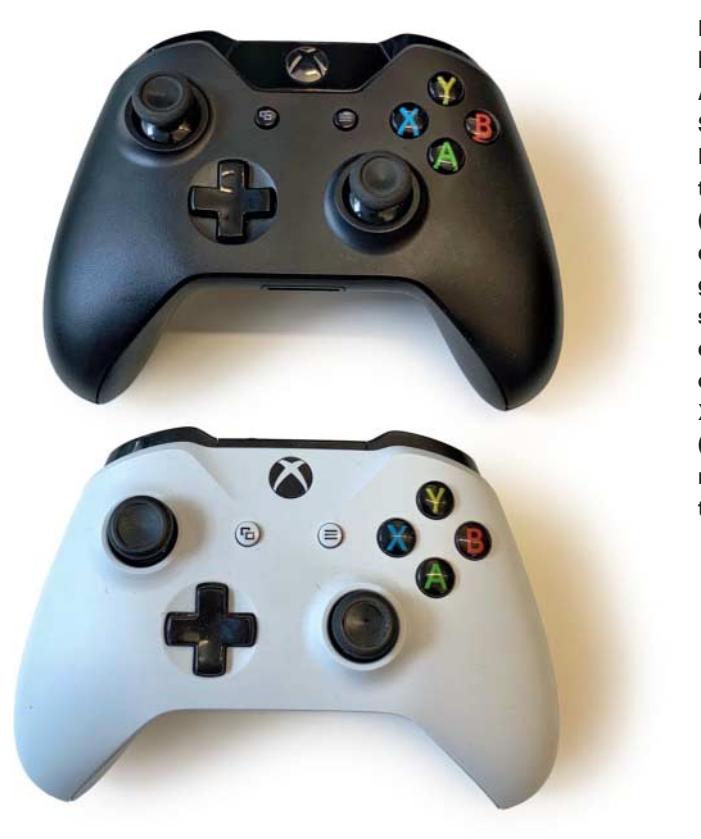

Bei Xbox-Controllern müssen Sie Acht geben, dass Sie ein aktuelles Modell mit Bluetooth erwischen (unten). Es ist an der matten, durchgehenden Kunststoffeinbindung des X-Knopfs zu erkennen. Ältere Xbox-Controller (oben) unterstützen noch kein Bluetooth.

große X-Taste und hält dann den Connect-Knopf an der Stirnseite gedrückt, bis das X schnell blinkt. Daraufhin lassen sich beide Controller, die im Handel als "Sony Playstation 4 – Dualshock 4 Wireless Controller" und "Microsoft Xbox Wireless Controller" für jeweils etwa 50 Euro zu finden sind, in den Bluetooth-Einstellungen der Apple-Geräte koppeln.

Aber Achtung: Ältere drahtlose X-Box-Controller unterstützen noch kein Bluetooth und lassen sich nicht mit Apple-Geräten verbinden. Bei ihnen ist die X-Taste in die Kunststoffkappe der Schultertasten eingelassen. Bei den Bluetooth-Modellen ist die X-Taste hingegen komplett in die Oberschale integriert.

Sämtliche von uns getesteten Spiele von Apple Arcade erkannten die Bluetooth-Controller automatisch. Insbesondere Action-Spiele wie "Oceanhorn 2", "Hot Lava" oder "Shinsekai into the Depths" profitieren von der Steuermethode. Die Anpassung ist so gut, dass man sich an einer richtigen Konsole wähnt. Die Spiele nutzen beide Analogsticks, Steuerknöpfe für den rechten Daumen und an der Stirnseite. Die Vibrationsmotoren und Beschleunigungssensoren wie auch die Touch-Fläche des PS4-Controllers wurden nicht eingebunden.

Bei Spielen abseits von Apple Arcade kommt es auf den jeweiligen Titel an. Ob er sich mit einem Controller steuern lässt, erfahren Sie in den Spielbeschreibungen im App Store. *(hag@ct.de)*

#### **Virenscanner testen**

<sup>2</sup>O Ich habe auf meinem Windows-PC zwar einen Virenscanner installiert, doch der hat sich seit gefühlten Ewigkeiten nicht mehr mit irgendwelchen Warnungen gemeldet. Funktioniert er überhaupt noch? Kann ich das irgendwie testen, ohne dafür gleich mit einem echten Schädling hantieren zu müssen?

¶¢Um Virenscanner testen zu können, ohne sich dem Risiko einer Infektion auszusetzen, hat das European Institute for Computer Anti-Virus Research (EICAR, www.eicar.org) einen kurzen Code-String entwickelt, der ein ausführbares DOS-Programm ist. Es tut nichts anderes, als seinen Namen "EICAR-STAN-DARD-ANTIVIRUS-TEST-FILE!" auszugeben. Er ist also vollkommen harmlos, wird aber vereinbarungsgemäß trotzdem von Virenscannern aller Hersteller als Virus erkannt. Der String lautet:

X5O!P%@AP[4\PZX54(P^)7CC)7}\$EICAR-: STANDARD-ANTIVIRUS-TEST-FILE!\$H+H\*

Sie finden den String kopierfähig auf der Website eicar.org. Erzeugen Sie eine neue Textdatei, kopieren Sie den String hinein und benennen Sie die Datei als eicar.com. Spätestens jetzt sollte der Virenscanner Alarm schlagen. *(axv@ct.de)*

### **Kürzeres Aufgaben-Intervall bei Nextcloud**

<sup>2</sup> Neulich hat sich meine dockerisierte Nextcloud-Instanz im NAS (c't 10/2018) automagisch auf Version 17.0 aufgefrischt. Seitdem zeigt sie in den Admin-Grundeinstellungen eine Warnung, dass etwas nicht stimme: Die letzte Ausführung der Hintergrundaufgaben sei zu lange her. Was ist da los?

¶¢Mit Nextcloud 17 hat sich offensichtlich das gewünschte Intervall für die regelmäßig auszuführenden Hintergrundaufgaben von 15 auf 5 Minuten verkürzt. Ziehen Sie diese Änderung in der NAS-Konfiguration nach: Bei dem beispielhaft in c't 10/2018 verwendeten Synology DS218+ gehen Sie zur "Systemsteuerung" und rufen dort den "Aufgabenplaner" auf. Öffnen Sie den benutzerdefinierten Webcron-Eintrag. Dort ändern Sie beim "Zeitplan" die "Frequenz" von 15 auf 5 Minuten und korrigieren die "Letzte Ausführungszeit" auf 23:55. *(ea@ct.de)*

#### **Facebook: Sicherheits schlüssel fehlt bei 2FA**

<sup>2</sup>D Ich würde gerne meinen YubiKey nutzen, um meinen Facebook-Login sicherer zu machen. Leider fehlt die Option in den Sicherheitseinstellungen und taucht auch nicht auf, wenn ich den Schlüssel einstecke. Woran liegt das?

¶¢Bevor Sie den Sicherheitsschlüssel hinzufügen können, müssen Sie zunächst eine der anderen 2FA-Methoden einrichten – also entweder SMS oder Google Authenticator/Duo. Leider verrät Facebook dies nur in der Dokumentation, nicht aber in den entsprechenden Einstellungsmenüs. Richten Sie eine der Methoden ein und wechseln Sie danach erneut in die Sicherheitseinstellungen, um den Schlüssel hinzuzufügen. *(amo@ct.de)*

### **LAN-Verbindung vom iPad zum Musik-Mixer**

**(?)** Ich besitze einen digitalen Musik-Mixer QU-SB von Allen & Heath, der komplett über eine App auf einem iPad gesteuert wird. Dazu muss man den Mixer an einen WLAN-Router anschließen und das iPad per WLAN mit ihm verbinden. Im Proberaum und auf Konzerten ist das jedoch suboptimal. Könnte ich beide Geräte auch direkt per Ethernet-Kabel verknüpfen?

¶¢Ja, das funktioniert. Zunächst benöti-gen Sie einen LAN-Adapter für das iPad. Am besten eignen sich Kombimodelle (etwa 25 Euro), die den Lightningoder USB-C-Anschluss gleich mit durchleiten, sodass im Betrieb eine Stromversorgung gesichert ist. Gewöhnliche USB-LAN-Adapter funktionieren indes nicht immer, weil sie zuweilen mehr Strom aufnehmen als ein iPad mit Lightning-Anschluss liefern kann.

Für eine direkte Kabelverbindung vom iPad zum Mixer müssen Sie zunächst die dynamische Zuteilung von IP-Adressen durch einen Router deaktivieren und beiden Geräten manuell eine IP-Adresse geben. Dazu loggen Sie sich zuerst per WLAN in den QU-SB ein und wechseln ins Menü "Setup", "Control", "Network". Dort deaktivieren Sie das DHCP und tragen bei der IP-Adresse etwa die "192.168.1.3" und als Subnetzmaske "255.255.255.0 ein. Bei einer Direktverbindung ist eine Gateway-Adresse zwar überflüssig, aber der Dialog verlangt dennoch eine Eingabe. Verwenden Sie zum Beispiel "192.168.1.1". Achtung: Sobald Sie auf "Apply" drücken, bricht die Verbindung zum QU-SB ab. Nun stellen Sie die direkte LAN-Verbindung her und wechseln auf dem iPad ins Ethernet-Menü der Systemeinstellungen. Dort schalten Sie unter "IP konfigurieren" ebenfalls das DHCP aus, tragen dasselbe Gateway und dieselbe Subnetzmaske wie beim QU-SB ein und setzen die IP-Adresse auf "192.168.1.2". In der QU-Pad-App können Sie den QU-SB nun unter "Other" und der Eingabe von dessen IP-Adresse "192.168.1.3" erreichen. *(hag@ct.de)*

## **Dreifach-Authentifizierung in der Banking-App**

<sup>(?)</sup> Derzeit kämpfe ich mit meiner Genossenschaftsbank, weil sie wohl wegen der PSD2 zusätzlich zum Passwort in der Banking-Anwendung und zur TAN in der TAN-App noch eine Authentifizierung beim Öffnen der App verlangt. Das scheint mir überflüssig zu sein, weil ich ohnehin schon drei von drei Elementen nutze, wenn ich die App per FaceID öffne. Habe ich da etwas falsch verstanden? Oder die Bank?

¶¢Über FaceID läuft in Ihrem Fall le-diglich die Authentifikation für die Anmeldung in der App, also lokal auf dem Smartphone. Dies erfolgt unabhängig von den Vorgaben der PSD2 zur Starken Kundenauthentifizierung (SCA) – ihr zufolge müssen Zahlungen ja grundsätzlich mit zwei Faktoren abgesichert sein, die aus zwei der drei Kategorien Besitz (Bankkarte, Smartphone usw.), Wissen (PIN, Passwort usw.) und Inhärenz (Fingerabdruck, Gesichtsscan usw.) stammen.

Damit die Finanzaufsichtsbehörden auch Gesichtserkennung oder ein anderes biometrisches Verfahren als gültigen zweiten Faktor für die Authentifikation anerkennen, müsste die Bank entsprechende biometrische Datenpunkte von Ihnen auf ihren Servern liegen haben. Die Authentifizierungs-App auf dem Smartphone würde die Werte dann dorthin schicken und der Abgleich dort durchgeführt. Das hat die Europäische Bankenaufsicht zuletzt im Juni 2019 verbindlich klargestellt.

Verfahren, bei denen die Verifizierung biometrischer Merkmale solcherart auf Bankenservern geschieht, sind derzeit aber noch nicht auf dem Markt. Uns sind auch noch keine konkreten Pläne in dieser Richtung bekannt. Die PSD2 eilt an dieser Stelle also etwas voraus. Bis auf Weiteres greifen die Kreditinstitute für die SCA also noch auf den Zweiklang Wissen plus Be-

#### Fragen richten Sie bitte an

#### ç **hotline@ct.de**

- f **c't magazin**
- $\boldsymbol{\Sigma}$  @ctmagazin

Alle bisher in unserer Hotline veröffentlichten Tipps und Tricks finden Sie unter **www.ct.de/hotline.** sitz zurück, obwohl es nach außen anders scheint. *(mon@ct.de)*

### **Umstieg von 32- auf 64-Bit-Windows**

**(?)** Auf meinem PC ist aus eher historischen Gründen noch eine 32-Bit-Variante von Windows installiert. Ich möchte die jetzt gerne durch eine 64-Bit-Version ersetzen, um endlich mehr als 4 GByte Arbeitsspeicher nutzen zu können. Kann ich meine Installation irgendwie umwandeln? Muss ich eine neue Lizenz kaufen?

¶¢Sie werden in diesem Fall um eine Windows-Neuinstallation nicht herumkommen. Das Setup-Programm vom 64-Bit-Windows ist eine 64-Bit-Anwendung und läuft daher im 32-Bit-Windows nicht – von hier aus lässt sich eine Upgrade-Installation also nicht anstoßen.

Der andere Weg zum Starten des Setup-Programms ist das Booten von einem 64-Bit-Installationsmedium. Doch auf diesem Wege bietet das Setup-Programm ausschließlich eine Neuinstalla tion an. Ob Sie die vorhandene Installa tion ersetzen oder die neue parallel daneben packen, bleibt Ihnen überlassen. Voraussetzung für das Behalten der alten Version ist natürlich, dass sich genügend freier Platz auf dem internen Laufwerk findet. Die nötigen Image-Dateien für Windows-10-Installationsmedien können Sie direkt bei Microsoft herunterladen (siehe ct.de/y1xu), Hilfe beim Erstellen des Mediums finden Sie bei Bedarf in c't 17/2018, Seite 144.

So ein Umstieg per Neuinstallation erfordert aber immerhin keine neue Lizenz, denn die ist unabhängig von der Architektur. Sie können also mit demselben Installationsschlüssel wahlweise ein 32 oder 64-Bit-Windows aktivieren, sofern nur die Version und Edition passen. So können Sie beispielsweise Windows 10 Home 32 Bit durch Windows 10 Home 64 Bit ersetzen.

Dank des immer noch funktionierenden Gratis-Upgrades bleibt auch der Weg von Windows 7 Home Premium 32 Bit auf Windows 10 Home 64 Bit erhalten. Für die Pro-Editionen gilt das genauso. Eine unverändert gültige Anleitung für den Umstieg von Windows 7/8.1 auf 10 finden Sie unter ct.de/-3892845. *(axv@ct.de)*

#### *@Soft-Link:<Soft.vorne>ct.de/y1xu*